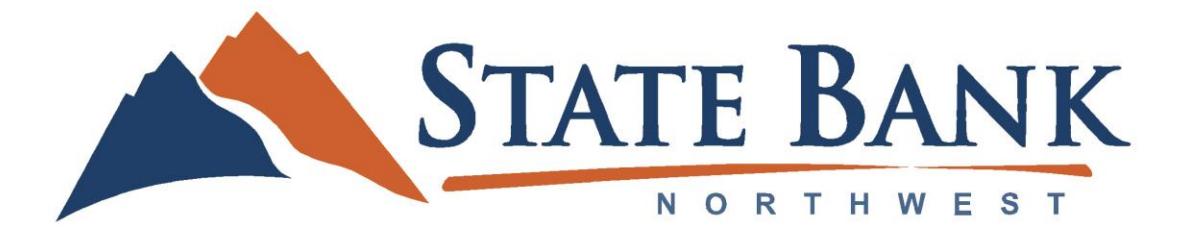

## For Current Online Banking Users

- 1. On the Login page, enter your Login ID in the top box and password in the bottom box. Then click "Submit."
- 2. You will then be asked to send yourself a secure access code.
	- Select the phone number below to best contact you. To receive the code via text message, select the number with "SMS" next to the number. Numbers without "SMS" next to them will call you by phone.
	- Once you receive your access code, type it in the field and select "Submit."
- 3. In the Password field, enter the password that you want to use, re-enter it in the Confirm Password field and click "Submit."
- 4. A Profile screen will appear for your review. Review and update your information. You are required to enter a home phone number (use your mobile phone number if you do not have a home phone). Click Submit.
	- Please note: Once you have accessed Online Banking, you will be able to use the Address Change screen to make corrections.
- 5. You are now presented with a copy of the Online Banking Services Agreement. Read and acknowledge that you agree to the conditions by clicking "I Accept."
- 6. You will then be logged in to Online Banking.